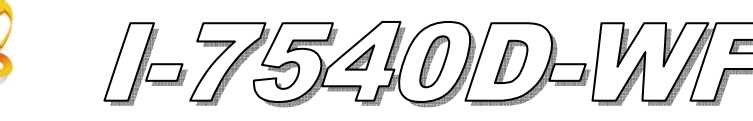

快速入門指南

#### **Dec. 2011 Version 1.1**

## 「**I-7540D-WF** 轉換器」產品內容清單

產品包裝內含下列項目:

- 1 × I-7540D-WF 模組
- 1 × 快速入門指南
- $-1 \times T \equiv$ 軟體 CD
- 1 × 螺絲起子
- 1 × RS-232 資料傳輸線 (CA-0910)
- $1 \times \text{ + } (2.4 \text{ GHz} 5 \text{ dB})$  (ANT-124-05)

#### 備註:

 打開產品包裝後,請核對上列項目,若有缺少或損壞,請洽詢當地經銷商。 請保留原產品包裝盒與內含物以便於日後寄送。

# 產品外觀與接線腳位配置

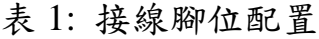

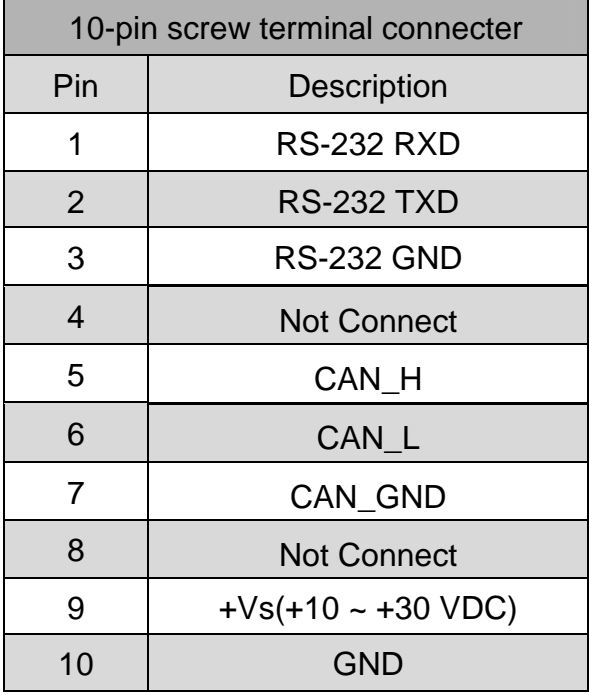

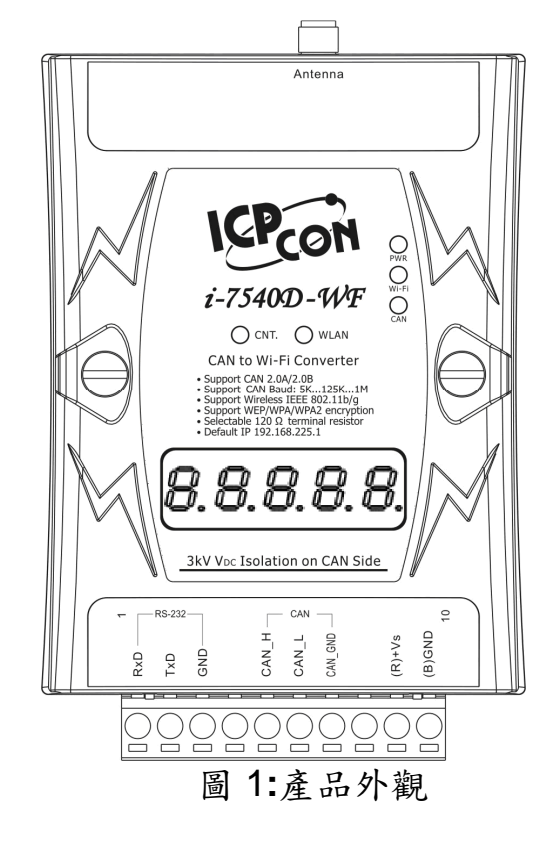

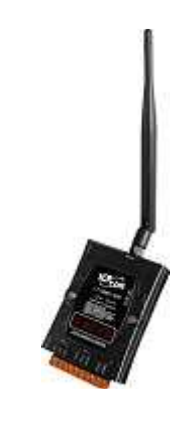

# ● LED 燈號顯示

表 2: I-7540D-WF LED 燈號說明

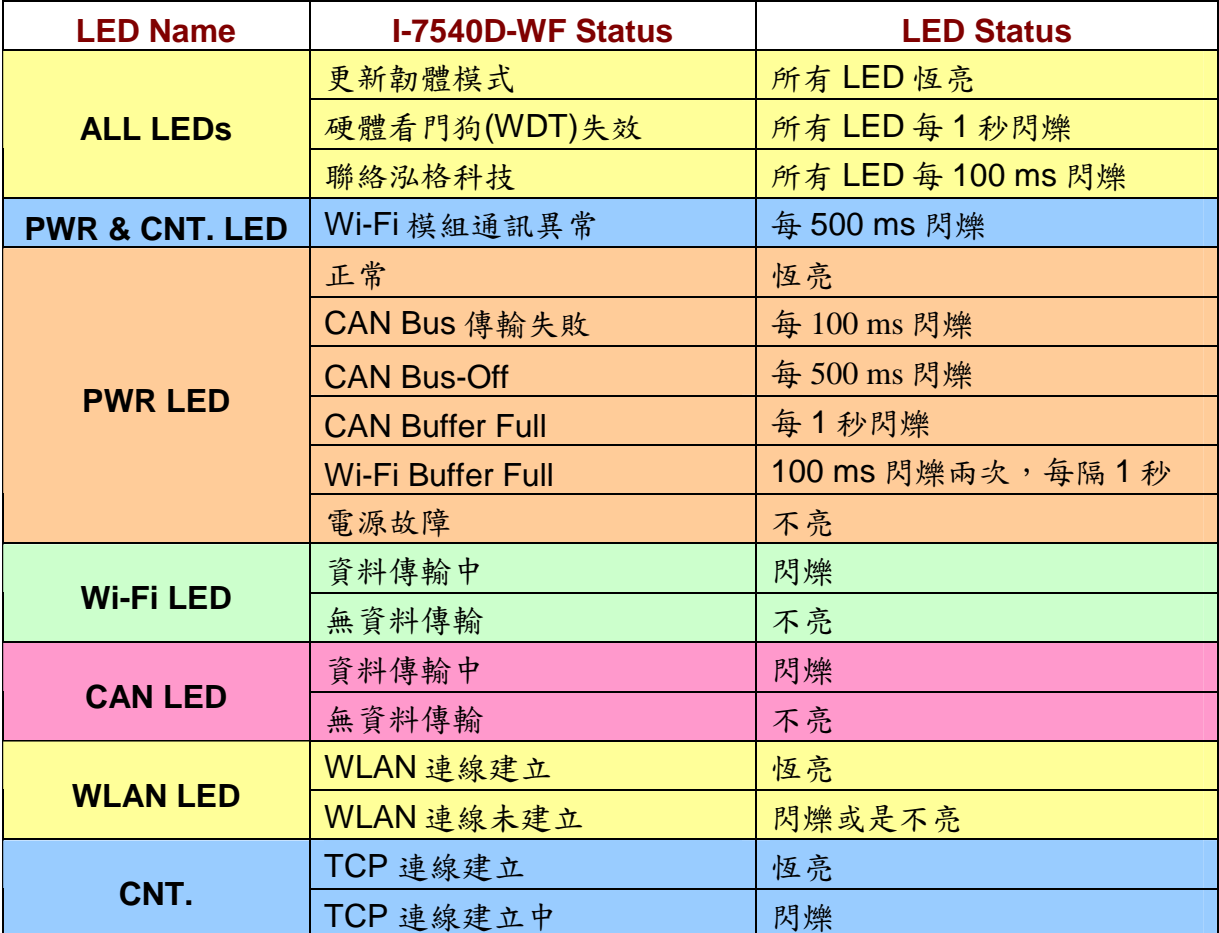

## 安裝說明

請按照以下步驟安裝 I-7540D-WF, 使其能正常運作:

#### 步驟 **1**:檢查 **I-7540D-WF** 運作模式

扳動 DIP 開關(DIP switch)至 Normal 位置,如圖 2 所示。接著對 I-7540D-WF 重新上電即可進入操作模式(operation mode)。

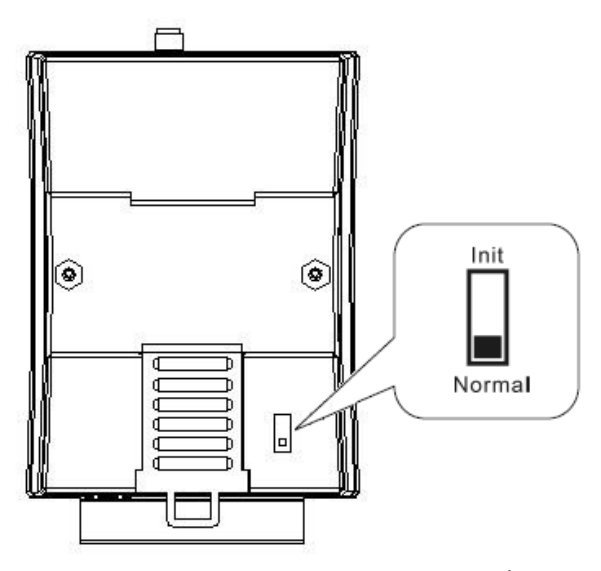

圖 2**:** DIP 開關之操作模式位置

#### 步驟 **2**:連接 **CAN bus**

請參考圖 3 的接線架構,將 I-7540D-WF 的 CAN 埠與其它 CAN 裝置連接起 來。

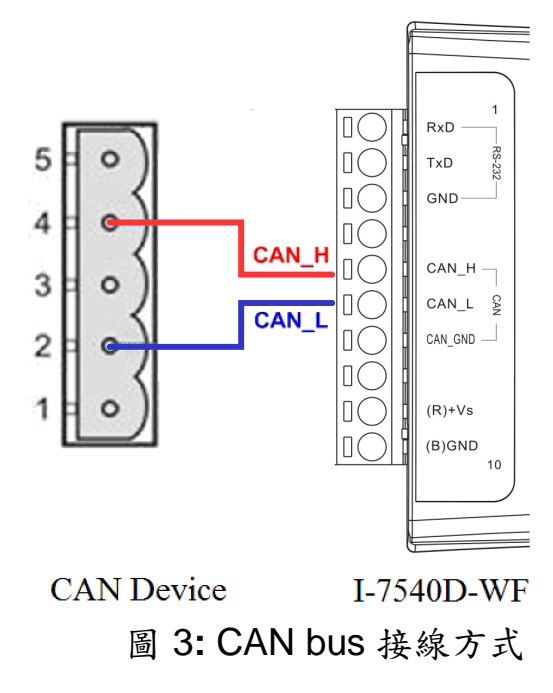

步驟 **3**:連接串列埠 **(Serial port)** 

I-7540D-WF 支援 RS232 串列通訊,其串列埠配置如圖 4 所示。

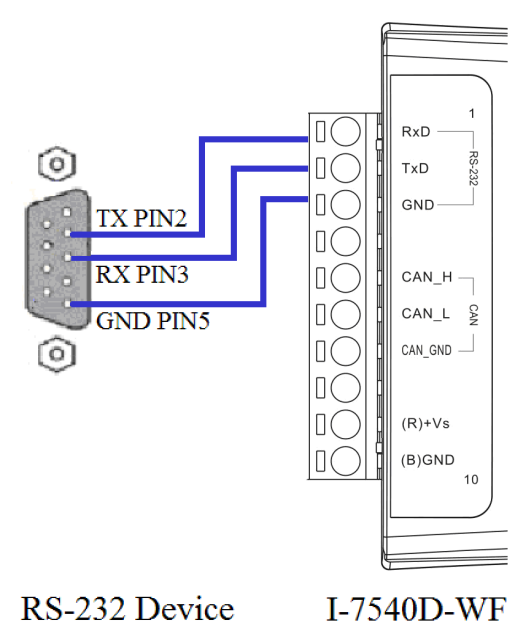

圖 4: RS232 接線方式

步驟 **4**:連接電源

將電源供應器接上 I-7540D-WF 的電源接點,如圖 5 所示。

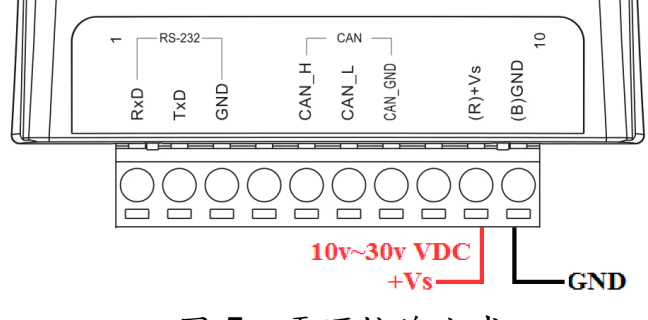

#### 圖 5: 電源接線方式

# **● I-7540D-WF 工具軟體設定組態說明**

### ■ 基本参数設定

I-7540D-WF Utility 提供基本組態設定介面如圖 6 所示,分別有 CAN Baud Rate 設定、網路組態設定、Wi-Fi 連線設定、參數上傳下載介面選擇、狀態列顯示 等。

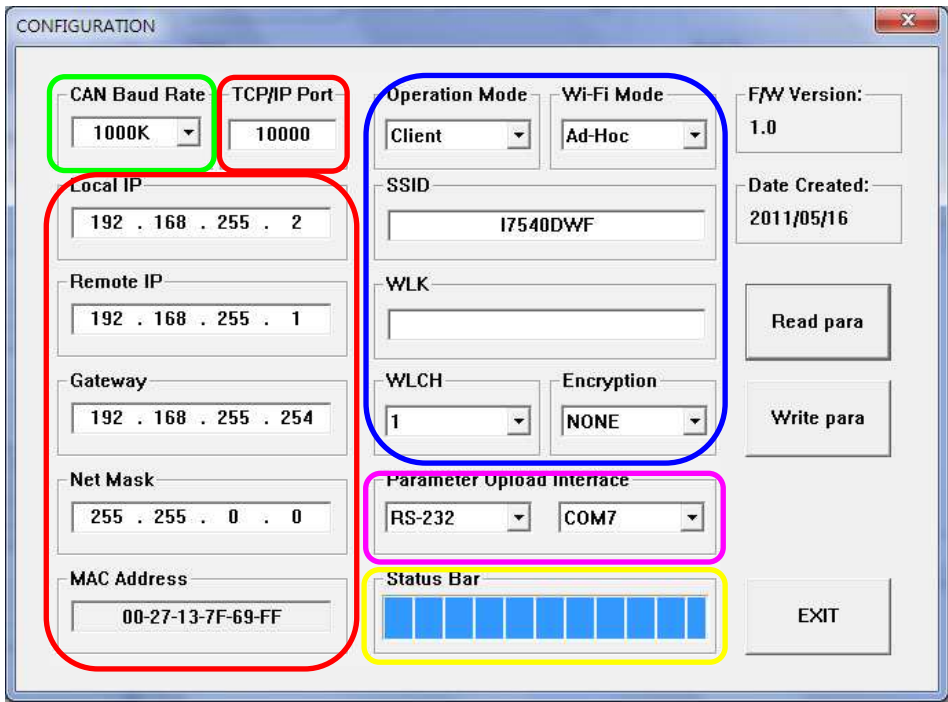

圖 6:基本參數設定介面

### **CAN Baud Rate** 設定

CAN Baud Rate 設定介面如下圖 7 所示,這裡有提供 5K~1000K,共 15 種 Baud Rate 供使用者選擇。

表 3:CAN Baud Rate 選項

| Item | <b>CAN Baud Rate</b> | Item | <b>CAN Baud Rate</b> |
|------|----------------------|------|----------------------|
| 1    | 5K                   | 9    | 200K                 |
| 2    | 10K                  | 10   | 250K                 |
| 3    | 20K                  | 11   | 400K                 |
| 4    | 40K                  | 12   | 500K                 |
| 5    | 50K                  | 13   | 600K                 |
| 6    | 80K                  | 14   | 800K                 |
| 7    | 100K                 | 15   | 1000K                |
| 8    | 125K                 |      |                      |

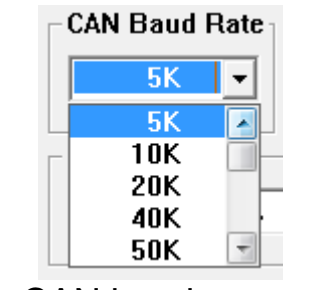

圖 7**:** CAN baud rate 設定區

### ■ 網路組態設定

下圖 8 是有關 I-7540D-WF 的網路組態設定介面,說明如下。

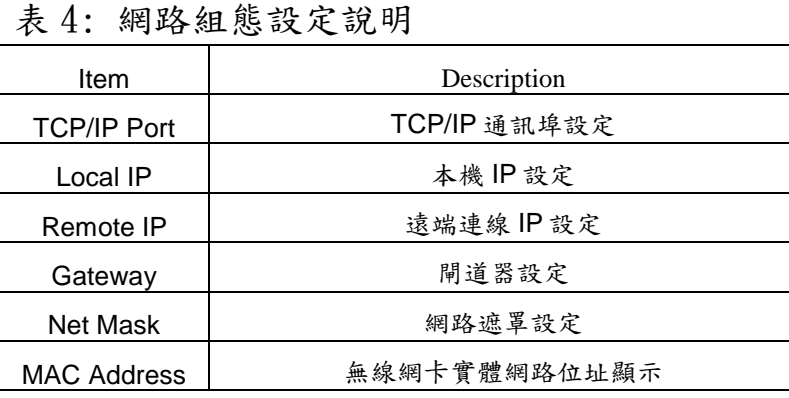

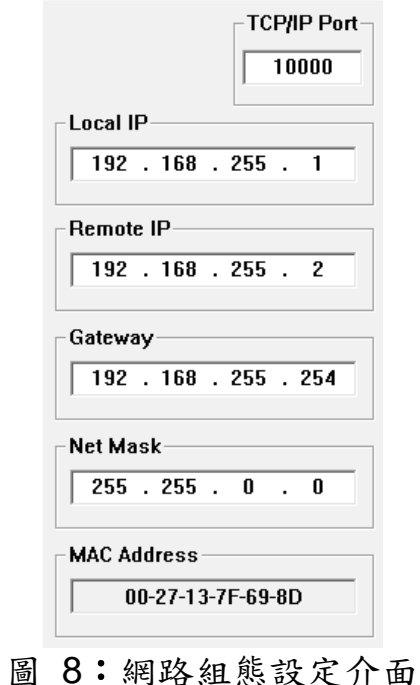

### ■ Wi-Fi 連線設定

I-7540D-WF 的 Wi-Fi 連線設定介面如下圖 9 所示,有操作模式、Wi-Fi 連線模 式、SSID、WLK、WLCH及 Encryption 等設定內容,細部說明如下表所示。

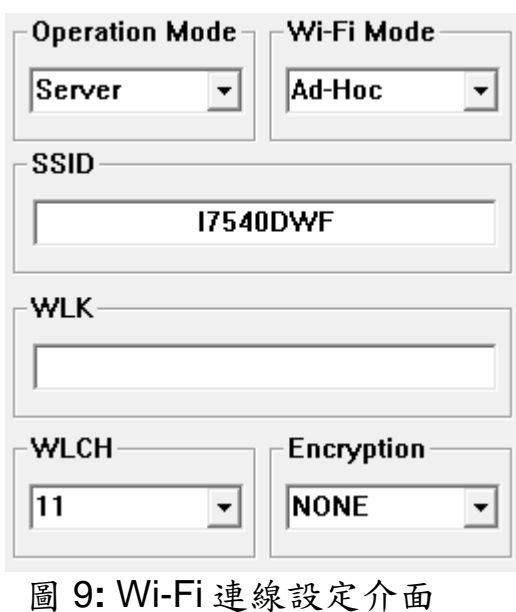

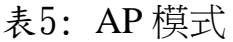

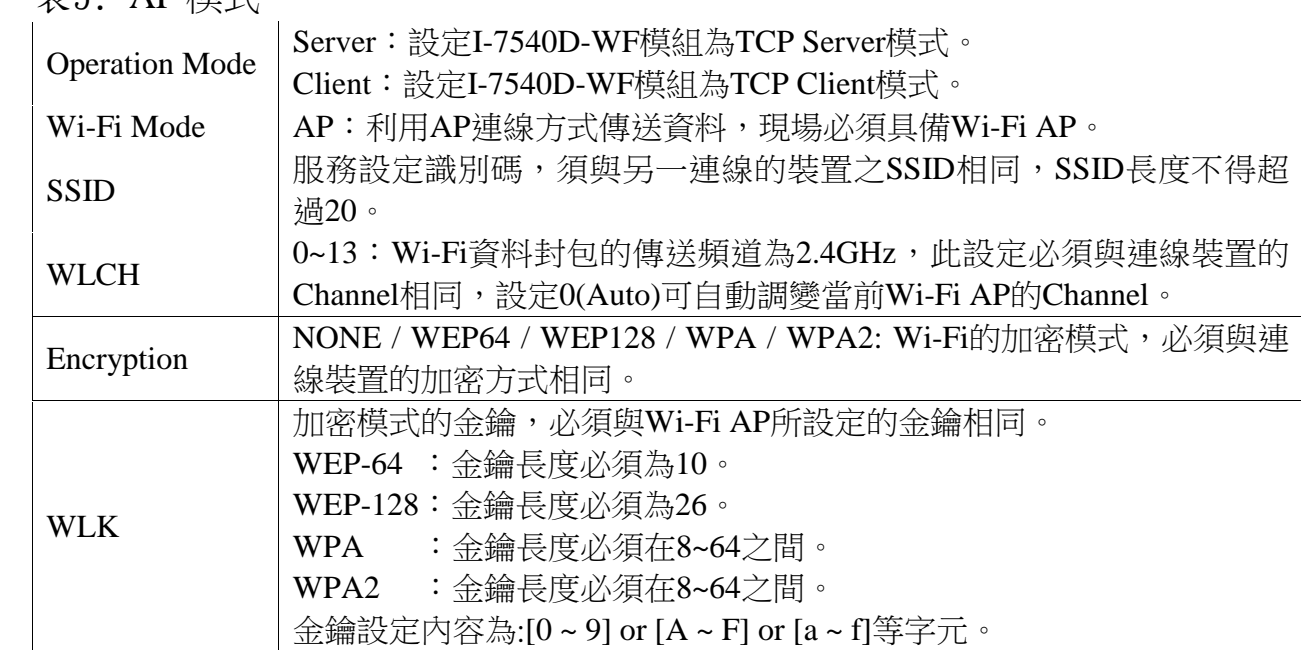

表6: Ad Hoc 模式:

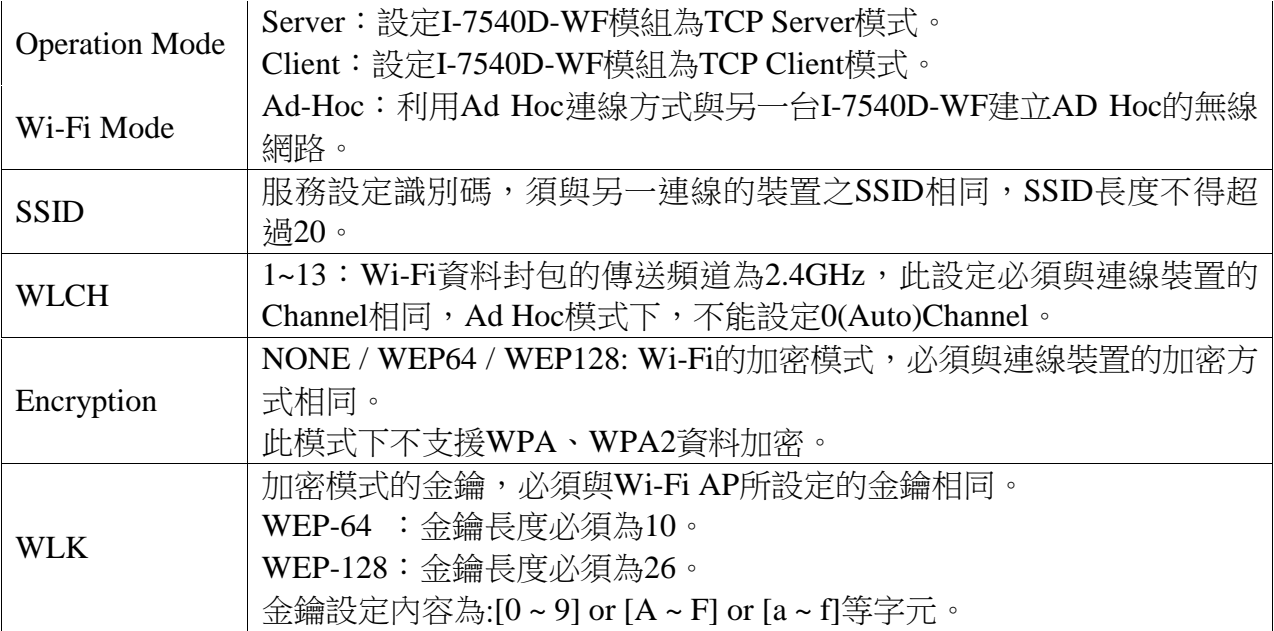

### ■ 參數傳輸介面

I-7540D-WF 提供的參數連線設定介面如下圖 10 所示, 有提供 Wireless 與 RS-232 連線介面,目前 Wireless 介面提供上傳參數功能,RS-232 介面提供上傳與下 載參數功能。

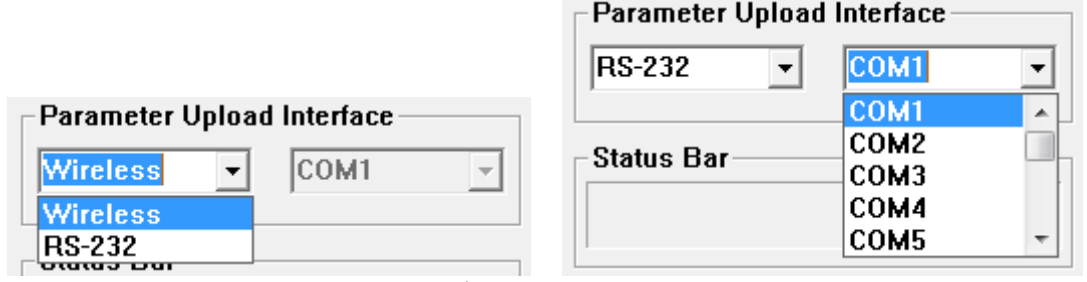

圖 10 參數連線設定介面

### ■ 參數傳輸狀態列

I-7540D-WF utility 有提供參數傳輸狀態顯示介面,藉由此狀態列使用者可即時 了解參數傳輸狀態。

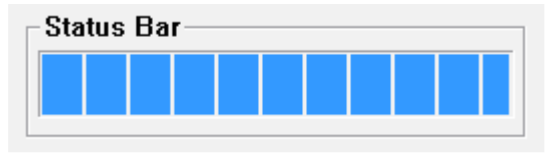

圖 11 參數傳輸狀態列

#### 參數讀取功能

I-7540D-WF Utility 有提供 I-7540D-WF 參數下載功能按鈕,搭配 RS-232 連線介面,用戶可經由此按鈕來下載 I-7540D-WF 內部之設定參數。

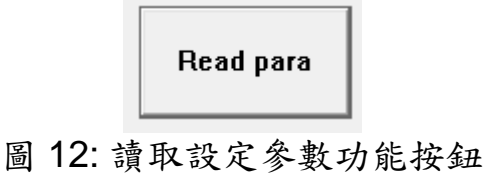

### ■ 寫入設定參數功能

I-7540D-WF Utility 有提供 I-7540D-WF 參數上傳功能按鈕,搭配 RS-232 與 Wi-Fi 連線介面,用戶可經由此按鈕來上傳 I-7540D-WF 內部之設定參數。

Write para

#### 圖 13: 寫入設定參數功能按鈕

#### ■ 離開參數設定功能按鈕

按此按鈕即可離開 I-7540D-WF Utility 之參數設定介面,回到主畫面。

**EXIT** 

圖 14: 離開參數設定功能按鈕

# **I-7540D-WF** 連線

### ■ 連線架構

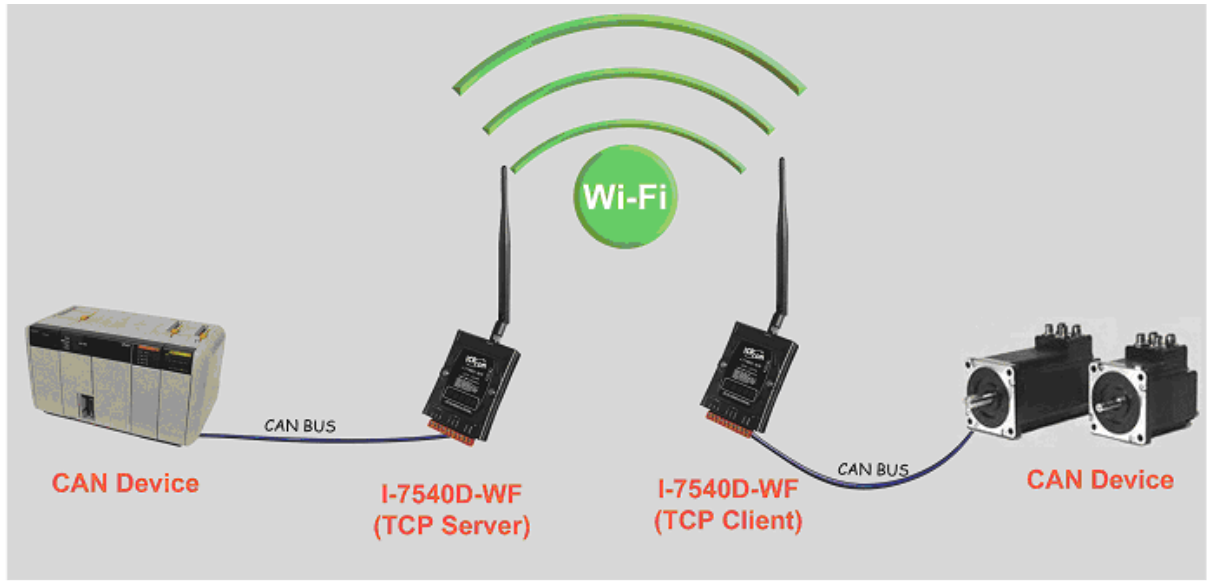

### 圖 15 連線架構圖

### ■ 基本参數設定

#### **Server** 連線模式設定

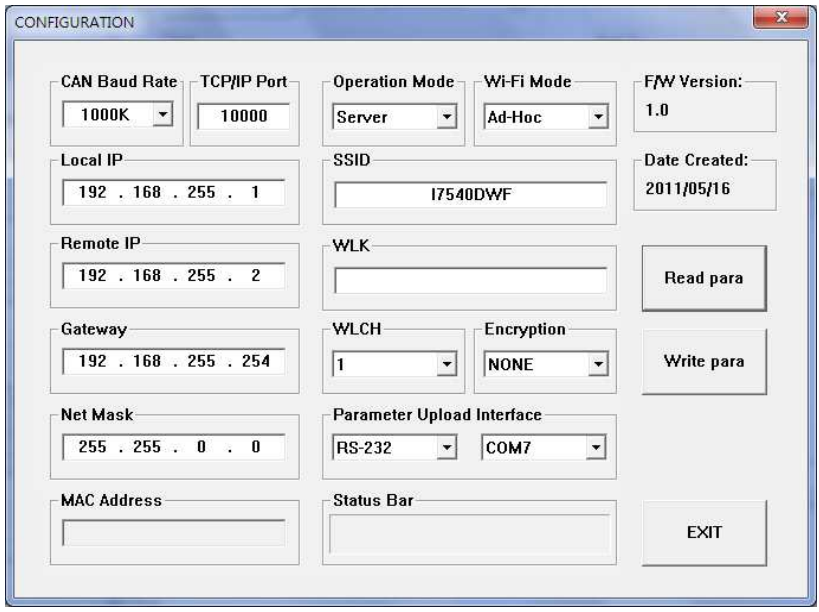

圖 16 Server 連線模式設定

- 1、 CAN Baud Rate: 依實際連接 CAN 設備所用之 Baud Rate 來設定,此處設為 1000K
- 2、 TCP/IP Port : 依實際連線狀況設定, 此處設為 10000
- 3、 Local IP: 設定本機之 IP, 此處設為 192.168.255.1
- 4、 Remote IP: 設定遠端連線設備之 IP, 此處設為 192.168.255.2
- 5、 Gateway : 閘道器之設定, 此處設為 192.168.255.254
- 6、 Net Mask : 子網路遮罩設定,此處設為 255. 255.0.0
- 7、Operation Mode: 裝置操作模式設定,此處設為 Server 模式
- 8、 Wi-Fi Mode : 無線網路連線模式設定,此處設為 Ad-Hoc 模式(亦可設為 AP 模式)
- 9、 SSID : 服務設定識別碼, 此處設為 I7540DWF
- 10、WLK : 加密模式的金鑰,此處無設定
- 11、WLCH : Wi-Fi 連線 Channel 設定, Ad Hoc 模式下,不能設定 0(Auto), 此處設為 1
- 12、Encryption : 加密模式設定,此處設為 NONE(無加密)

#### 參數連線上傳設定

以上設定完成後,選擇 RS-232 介面及連線的 Port Num,接下"Write para"按鈕,進行參數上 傳,若連線設定與接線正確,傳輸過程中狀態列會如下圖顯示傳輸之狀態,上傳完成會出現 下圖上傳成功畫面。

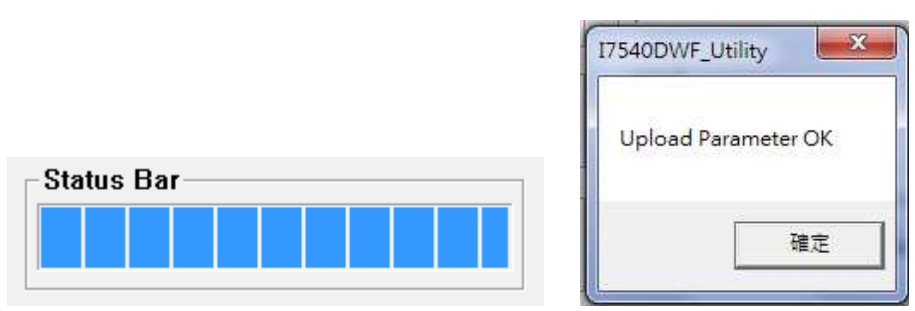

圖 17**:** 參數傳輸狀態與成功畫面

#### **Client** 連線模式設定

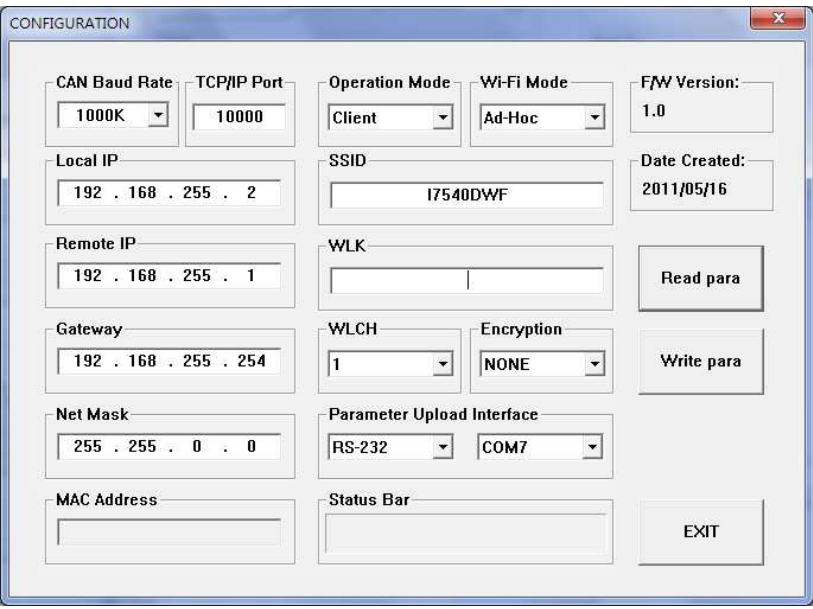

圖 18 Client 連線模式設定

- 1、CAN Baud Rate: 依實際連接 CAN 設備所用之 Baud Rate 來設定,此處設為 1000K
- 2、TCP/IP Port : 依實際連線狀況設定,此處設為 10000
- 3、Local IP: 設定本機之 IP, 此處設為 192.168.255.2
- 4、Remote IP: 設定遠端連線設備之 IP, 此處設為 192.168.255.1
- 5、Gateway : 閘道器之設定,此處設為 192.168.255.254
- 6、Net Mask : 子網路遮罩設定,此處設為 255. 255.0.0
- 7、Operation Mode: 裝置操作模式設定,此處設為 Client 模式
- 8、Wi-Fi Mode: 無線網路連線模式設定,此處設為 Ad-Hoc 模式(亦可設為 AP 模式)
- 9、SSID: 服務設定識別碼, 此處設為 I7540DWF
- 10、WLK: 加密模式的金鑰, 此處無設定
- 11、WLCH: Wi-Fi 連線 Channel 設定, Ad Hoc 模式下,不能設定 0(Auto), 此處設為 1
- 12、Encryption : 加密模式設定,此處設為 NONE(無加密)

#### 參數連線上傳設定

以上設定完成後,選擇 RS-232 介面及連線的 Port Num,按下"Write para"按鈕,進行參數上 傳,若連線設定與接線正確,傳輸過程中與上傳完成會出現上圖 4-4 之畫面。

### ■ 連線測試

- 1、兩台 I-7540D-WF 分別送電
- 2、約 10 秒鐘後兩台 I-7540D-WF 會先建立 Ad-Hoc 連線, WLAN LED 恒亮。

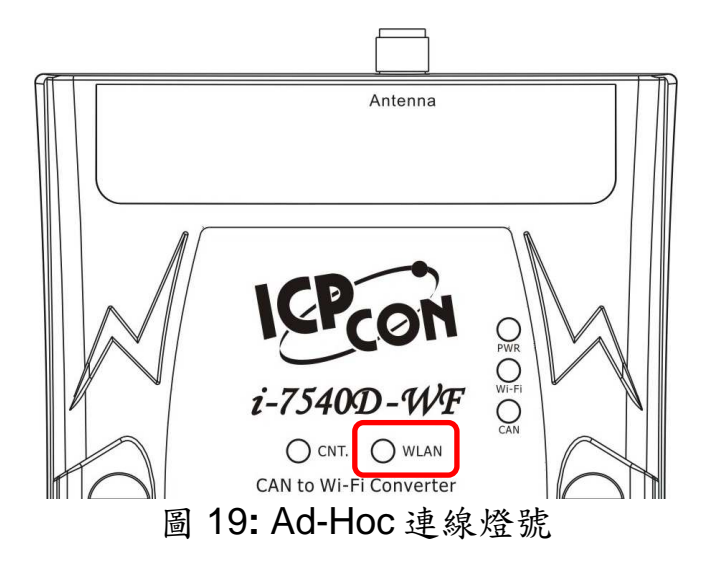

3、約5秒後會兩台 I-7540D-WF 會建立 TCP 連線, CAN. LED 恒亮。

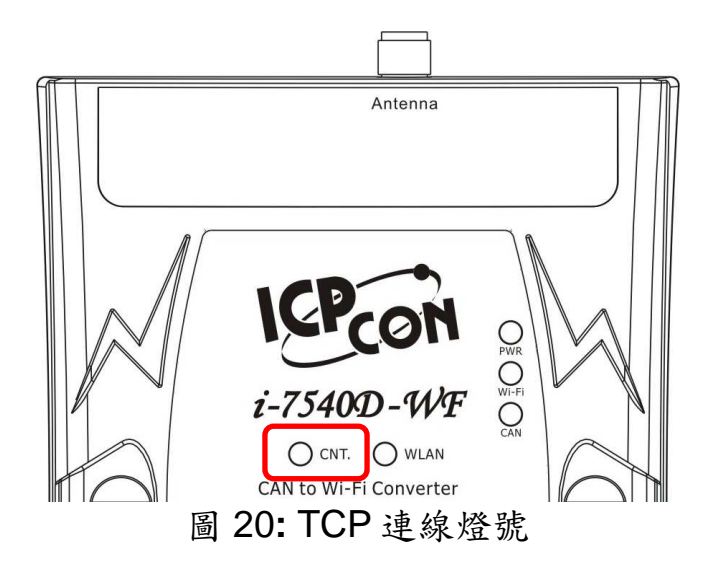

4、WLAN LED 與 CAN. LED 恒亮,代表兩台 I-7540D-WF 連線建立完成,相對應的 CAN Device 即可進行無線 CAN 訊息傳輸。

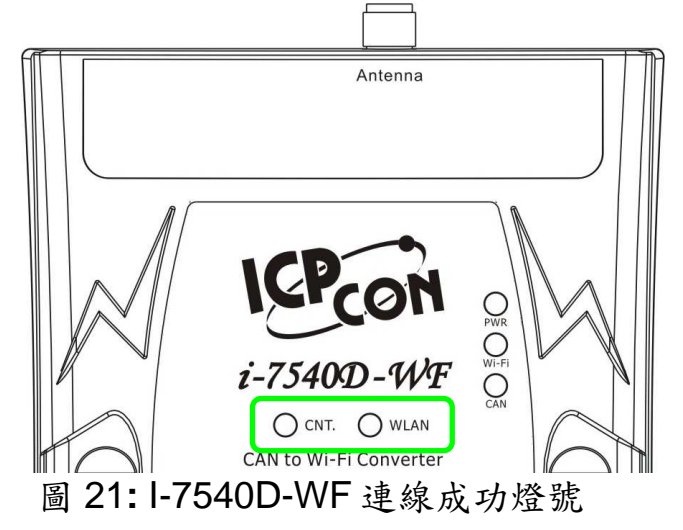

5、在 CAN 與 Wi-Fi 連線正常的狀況下,有 CAN 數據傳送或接收時面板上之 CAN 燈號會呈現閃爍狀態; 有無線數據傳輸時,面板上之 Wi-Fi 燈號亦會呈 現閃爍狀態。

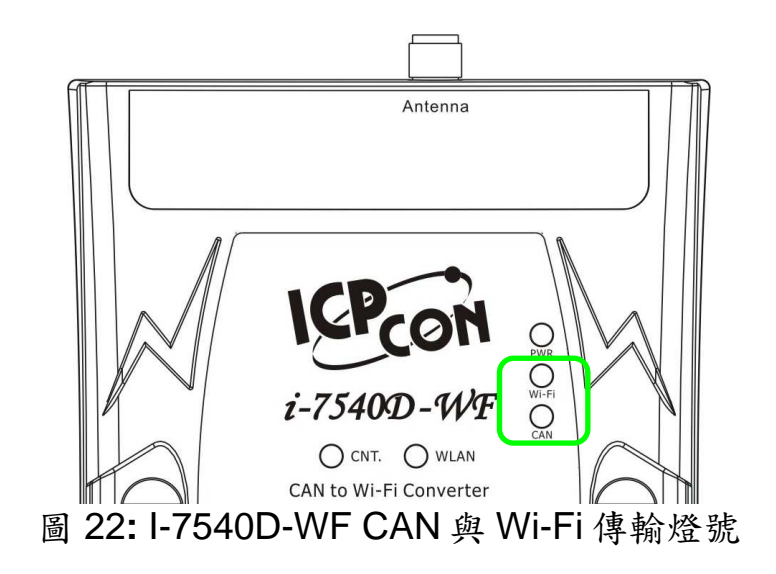

# 疑難排解

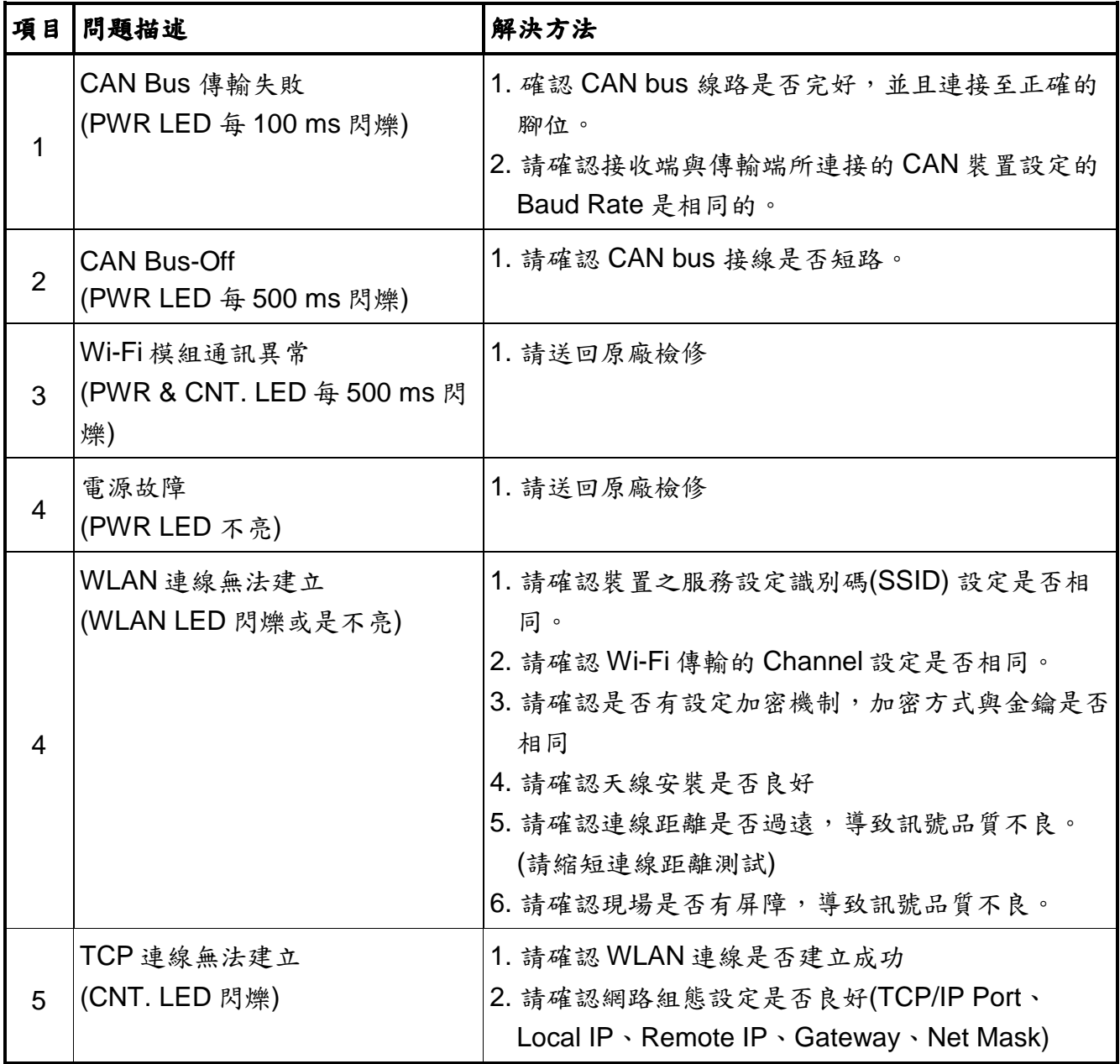

# 技術支援

若有任何I-7540D-WF使用上的問題,歡迎與泓格科技聯絡。

Email: service@icpdas.com